# オンライン申請(物品・役務変更申請)の手順

1. 申請の概要

申請フォームには、変更事項の入力と変更内容に応じた必要書類のPDF データの提出が可能です。 申請時には、**必要事項の記入・押印をおこなった『物品・役務受注提供資格者登録事項変更届』**(以下、 『変更届』)**の PDF データ**と申請内容に応じた**添付書類の PDF データ**が必要です。 必要書類や様式については、海南市ホームページにて確認してください。

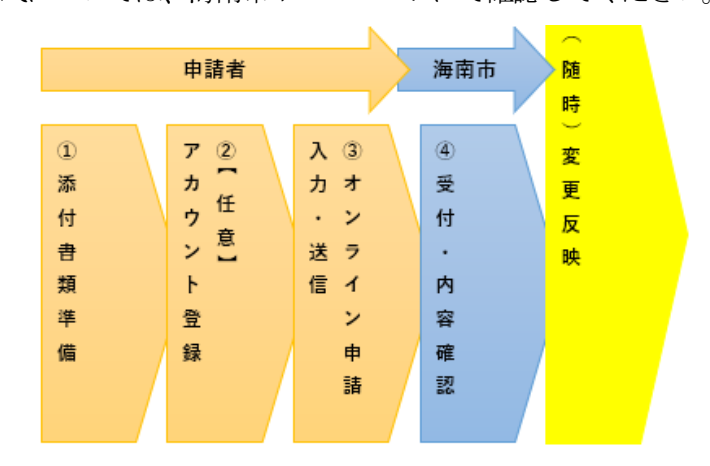

- 2. 申請フォームについて
	- (1) 推奨環境
		- 【パソコンでのご利用】

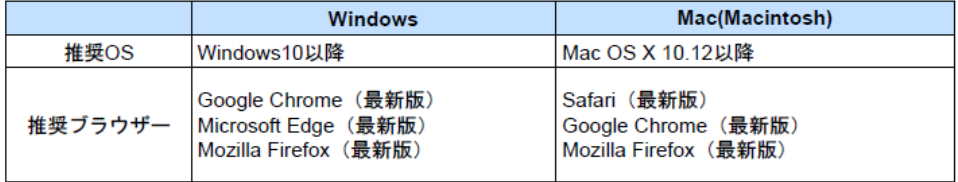

#### 【スマートフォンでのご利用】

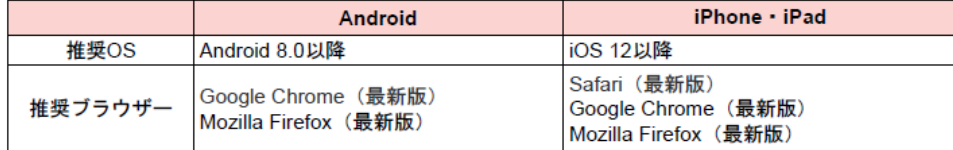

(2) 入力について

各設問に記載している注意事項・記入例を確認のうえ、入力してください。

(3) 添付する書類について

申請フォームで添付する提出書類は、スキャナ・複合機等でPDF データ化してください。 ※各記載は「PDF データ」としていますが、PDF データ化が難しい場合は「画像データ」で も問題ありません。ただし、不鮮明な場合は原紙の提出を依頼する場合があります。

(4) LoGo フォームアカウント登録とゲスト申請について LoGo フォームのアカウント登録をおこない、ログインした状態で回答をすると、申請履歴の 確認や入力項目の自動セットが可能です。※アカウントのメールアドレスは、今回の申請の「連 絡先メールアドレス」として使用いたします。

アカウント登録の詳しい登録手順については、『LoGo フォーム利用マニュアル.pdf』を参照し てください。

アカウント登録をしなくても「ゲスト」として申請可能です。

ゲストとして申請する場合は、申請へ進む をクリックしてください。

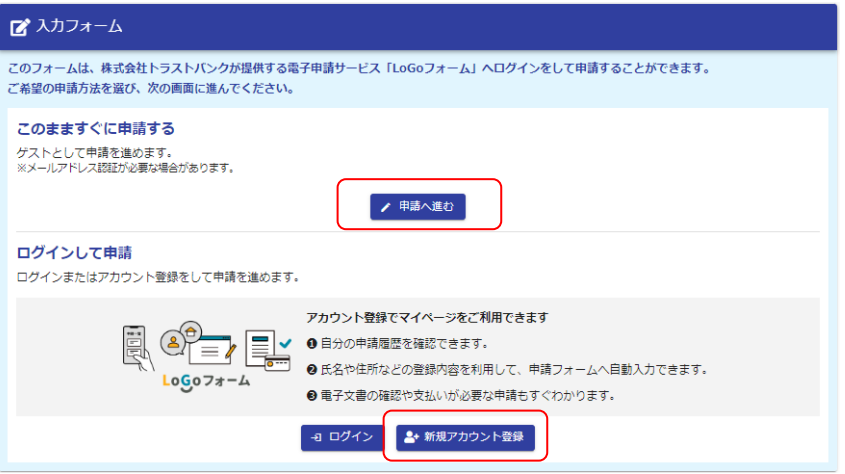

- (5) 注意事項
	- 1) 不定期に申請フォームの更新をおこないます。フォームの更新をおこなった場合、一時保 存されていた内容が消えることがあります。あらかじめご了承ください。
	- 2) 不定期にシステムメンテナンス等をおこなう場合があります。
	- 3) no-reply@logoform.jp からのメールを受信できるように設定をご確認ください。
	- 4)ご利用にあたっては、海南市ホームページの ホーム 便利なサービス 電子申請 サービスよりプライバシーポリシー・利用規約をご確認ください。

利用できる電子申請サービス へ 海南市電子申請サービス 汎用的電子申請システムである「LoGoフォーム」や国が提供する「マイナポータル(ぴったりサービ ス)」を活用した電子申請(オンライン申請)のポータルサイトです。 海南市電子申請サービス 【利用規約及びプライバシーポリシー】 |2 海南市電子申請サービス利用規約 (外部リンク) |■海南市電子申請サービスプライバシーポリシー (外部リンク)

- 3. 事前準備
	- (1)『変更届』の作成

 海南市ホームページより、『変更届』の書式をダウンロードし、記入・押印をおこなってくださ い。記入が必要な項目(欄)は、変更事項によって異なります。詳細は『物品・役務提供受注資 格者登録事項の変更について』を確認してください。

- (2)必要提出書類の準備 変更事項に応じて、必要な提出書類があります。詳細は『物品・役務提供受注資格者登録事項の 変更について』を確認し、準備してください。
- (3)作成・提出資料のPDF データ準備

 (1)(2)でご準備いただいた資料をスキャナ・複合機等でPDF データ化してください。PDF データ化が難しい場合は、画像データでも構いません。 ただし、記載内容が不鮮明な場合は別途再提出依頼をおこなうことがあります。

- 4. 申請フォームの入力について
	- (1) 申請フォームのリンク

海南市ホームページ ホーム > 各部署のご案内 > 総務部 > 管財情報課 > お知らせ > 入 札参加・受注資格登録 > 物品・役務提供受注資格者登録事項の変更について に申請フォー ムへのリンクがあります。こちらをクリックして申請フォームの入力画面を開いてください。

■ 前回申請からの主な変更点 (PDFファイル: 120.4KB)

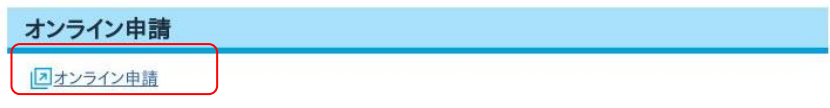

### (2) 「入力1」画面

「入力1」画面は、**申請者(会社)情報**、**申請ご担当者情報** の入力をしていただきます。 LoGo フォームアカウントでログインしている場合は、アカウント情報が自動的にセットされ ます。(※自動的にセットされるのは一部項目のみです。また、アカウント情報と申請する情 報が異なる場合は修正してください)

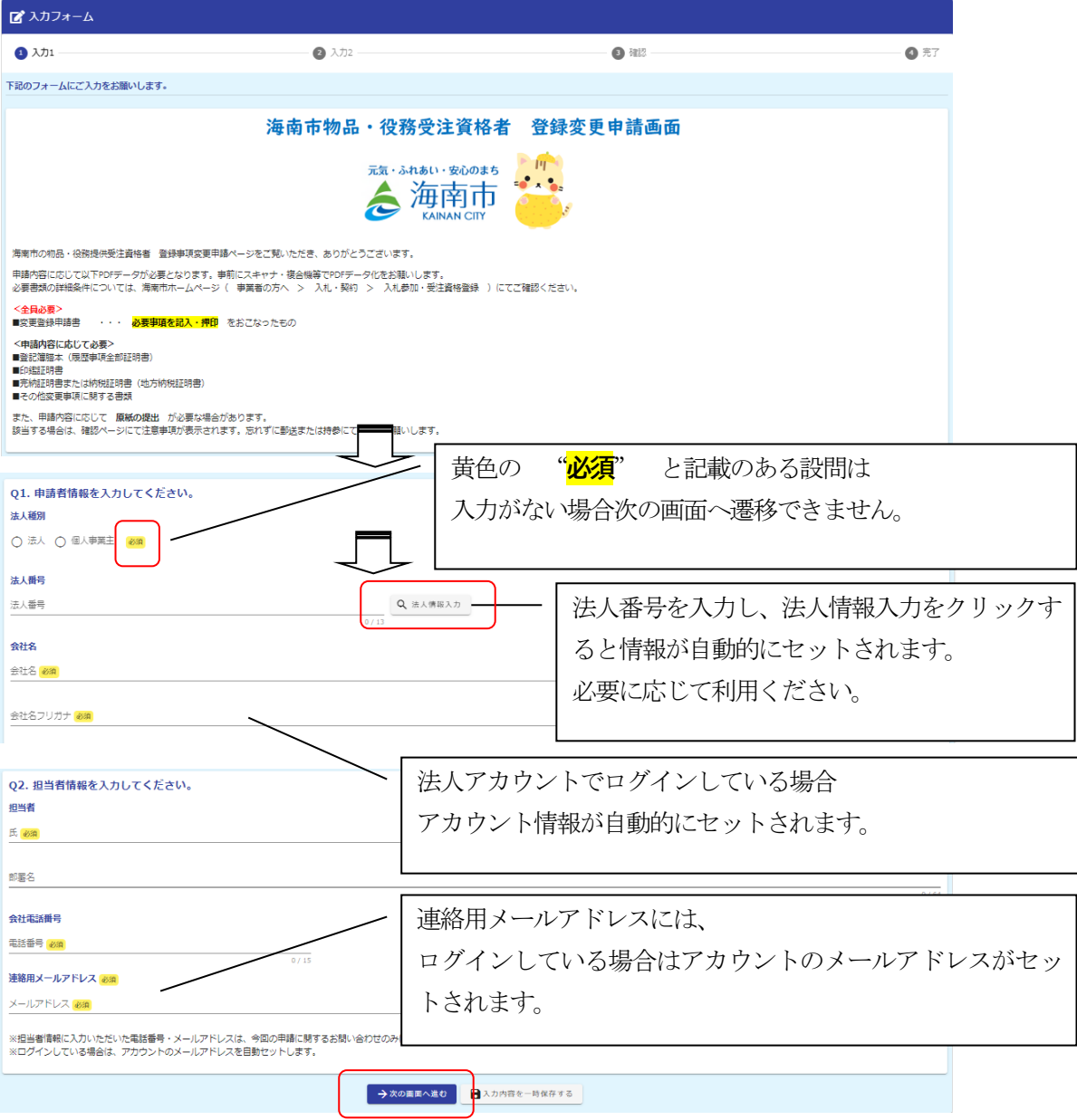

「入力1」画面の入力が済みましたら →次の画面へ進む をクリックして「入力2」に進ん でください。

入力内容を一時保存する をクリックすると一時保存され、同じブラウザで開いた場合、続 きから入力することができます。※LoGo フォームアカウントでログインしている場合は、マ イページから続きを入力することが可能です※一時保存は30日間有効です

 ※入力漏れや不備がある場合は、下記のメッセージが表示され、次のページへ遷移できません。 入力内容を確認してください。

▲ 入力の正しくない項目があります。

## (3) 「入力2」画面

「入力2」画面は、**変更内容の入力、必要書類の添付**をしていただきます。

選択した変更内容に応じて、添付欄が表示されます。

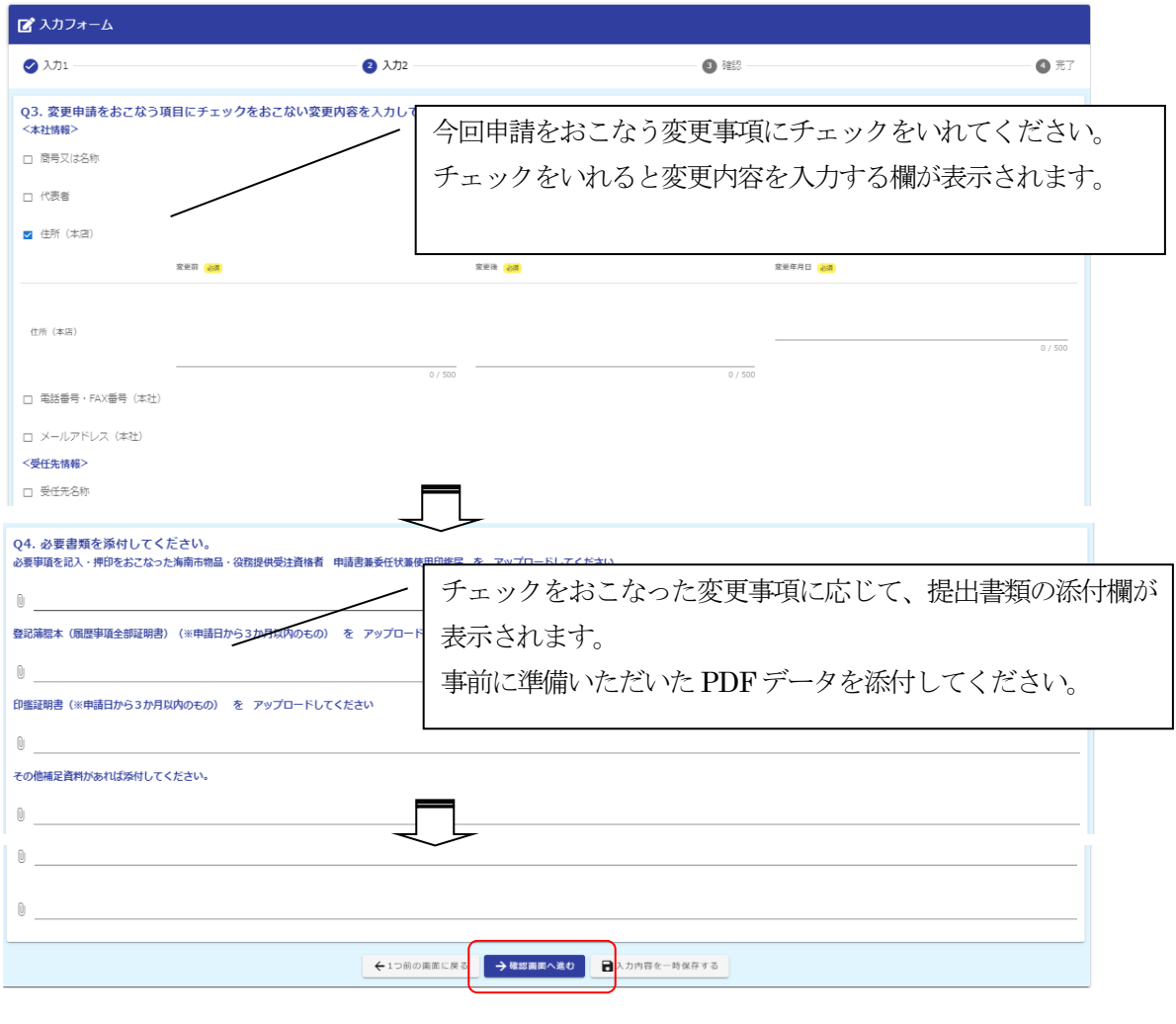

「入力2」画面の入力が済みましたら →確認画面へ進む をクリックして「確認」に進んで ください

## (4) 確認画面

「入力1」「入力2」で入力いただいた内容の確認が表示されます。

→送信 をクリックした後は、データの修正ができませんので内容をよく確認してください。

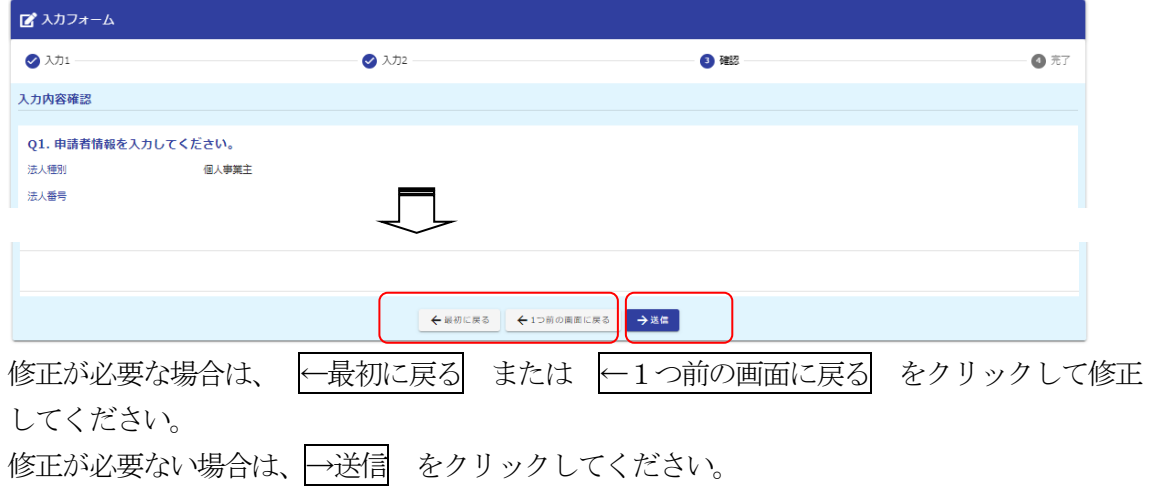

(5) 「完了」画面

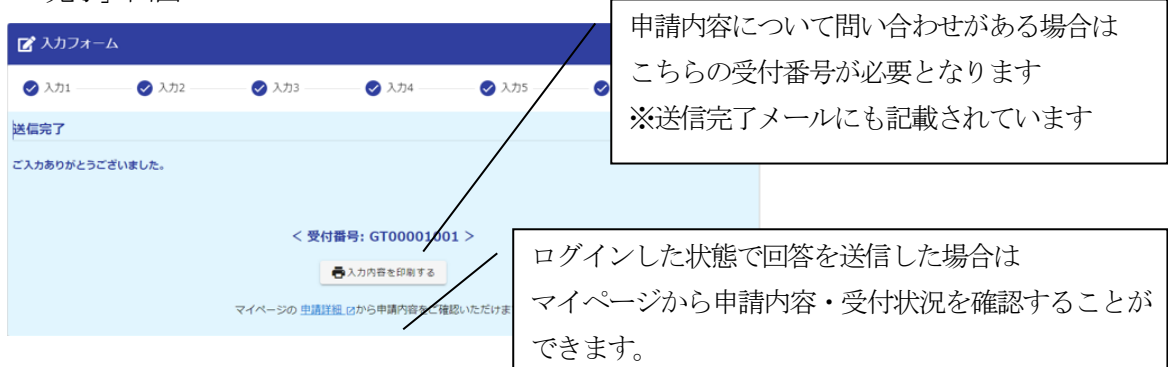

 通信環境や、回答データの容量などによって、「完了」画面が表示されるまで時間がかかる場 合があります。

回答が完了したら連絡用メールアドレス宛に「送信完了」メールが届きます。

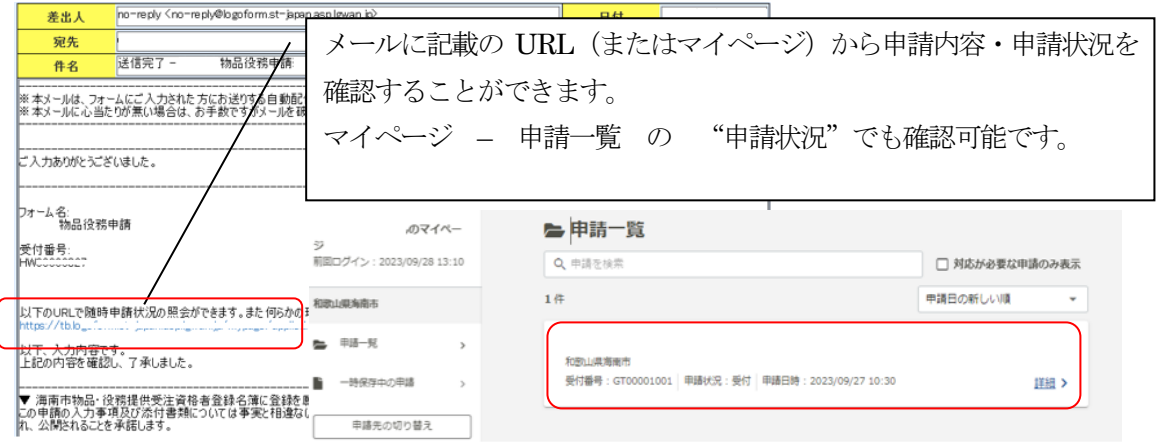

(6) 申請状況のステータスについて

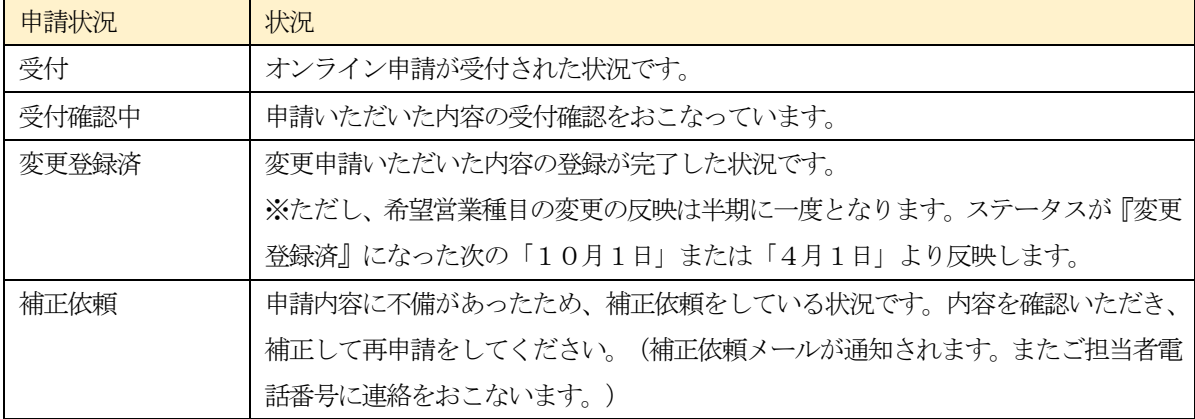

5. 申請先及び問い合わせ

海南市役所 総務部 管財情報課 契約班

〒642-8501 和歌山県海南市南赤坂11番地

電話 073-483-8412 (直通)

メールアドレス kanzaijoho@city.kainan.lg.jp